# **Zugriff auf den 1&1 Online-Speicher**

# **Hier zeigen wir Ihnen, wie Sie sich in Ihren 1&1 Online-Speicher einloggen.**

Mit dem 1&1 Online-Speicher können Sie Ihre Fotos, Dateien und in der Cloud speichern und mit Freunden teilen. Sie haben von jedem Rechner mit Internetverbindung Zugriff auf Ihre Daten per Webbrowser.

### **Schritt 1**

Rufen Sie https://onlinestorage.1and1.com/#login in Ihrem Internetbrowser auf. **(Neuer Link!)**

#### **Schritt 2**

Geben Sie diese **E-Mail-Adresse** (schachfotograf@lsvmv.de) und dieses **Passwort** (#+otoF2017#+) – ohne Klammern) ein und klicken Sie auf **Login**.

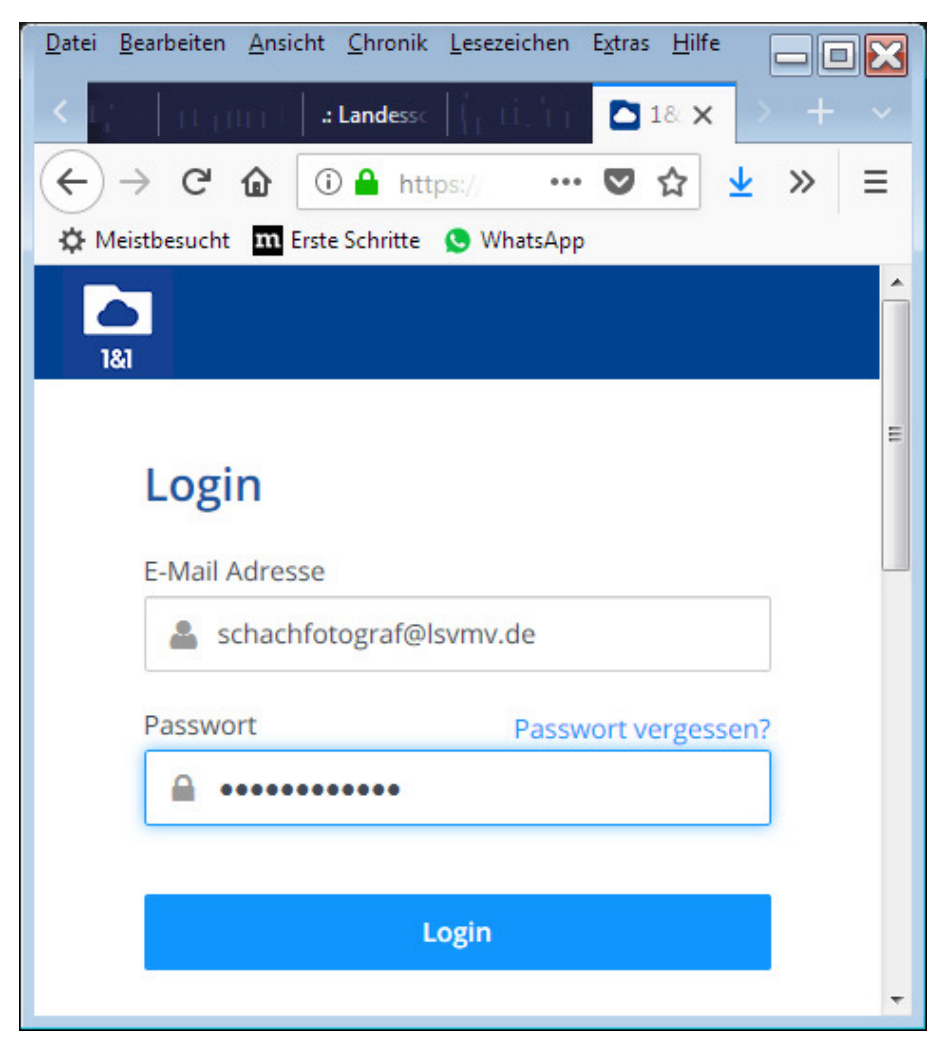

Login Online Speicher

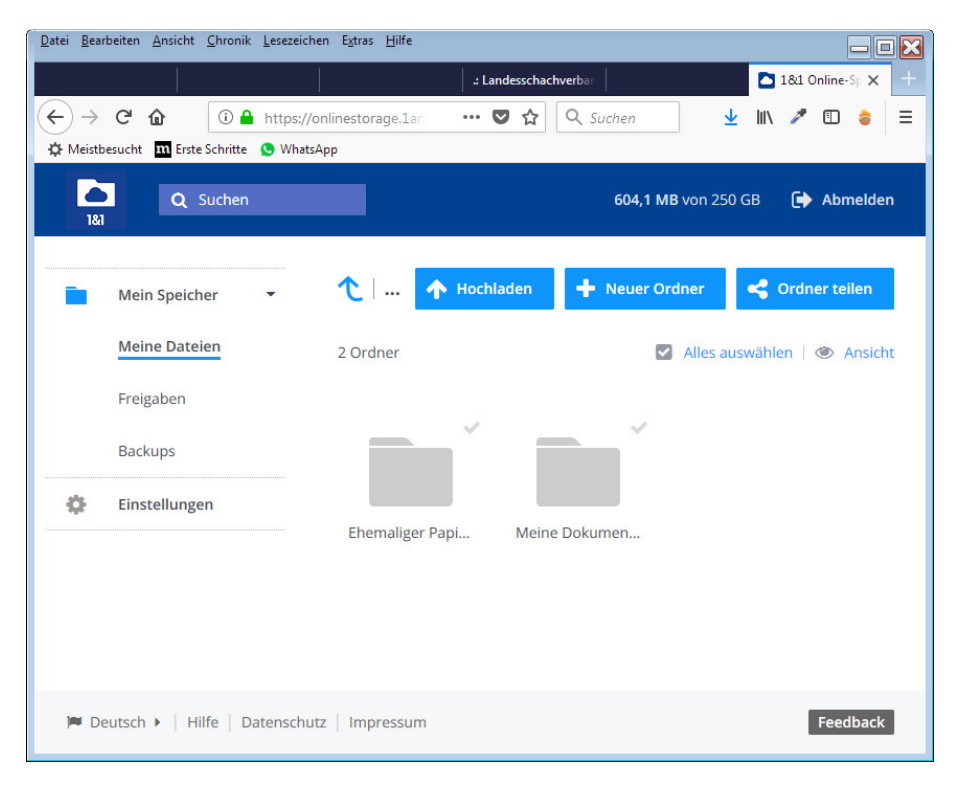

Online-Speicher Startseite

# **Dateien in 1&1 Online-Speicher hochladen**

### **Schritt 3**

Klicken Sie nach dem Login oben auf **Hochladen**

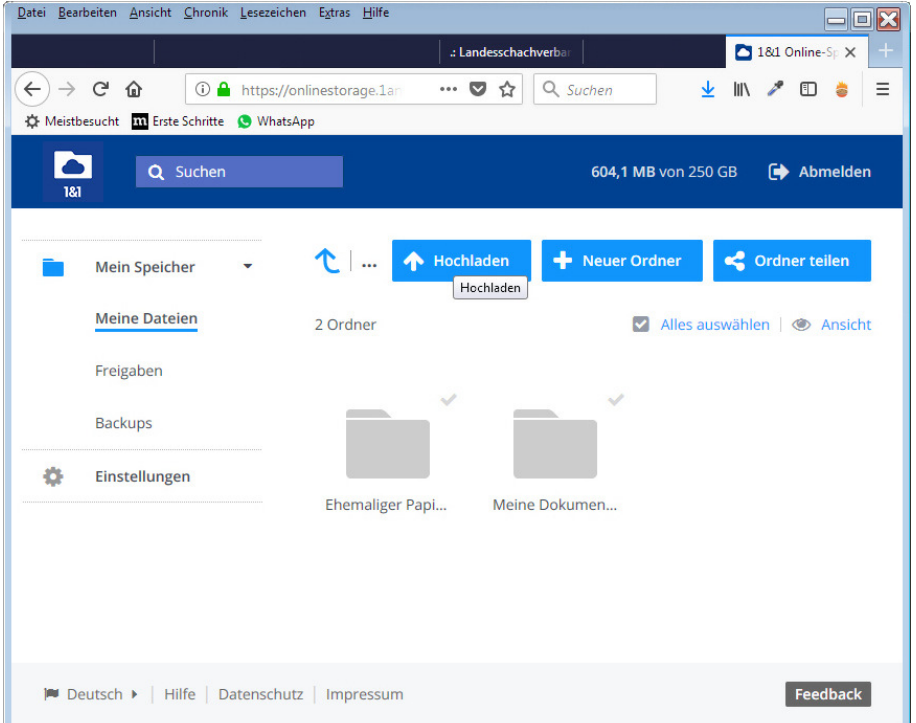

**Verwenden Sie zum Hochladen z.B. eine zip-Datei, um dort die Fotos und Dateien in eine Datei zu verpacken. Einzelne Fotos sind auch möglich.**

Sie bekommen Zugriff auf die Daten von Ihrem PC.

# **Schritt 4**  Markieren Sie nun die gewünschten Dateien und klicken Sie auf **Öffnen**

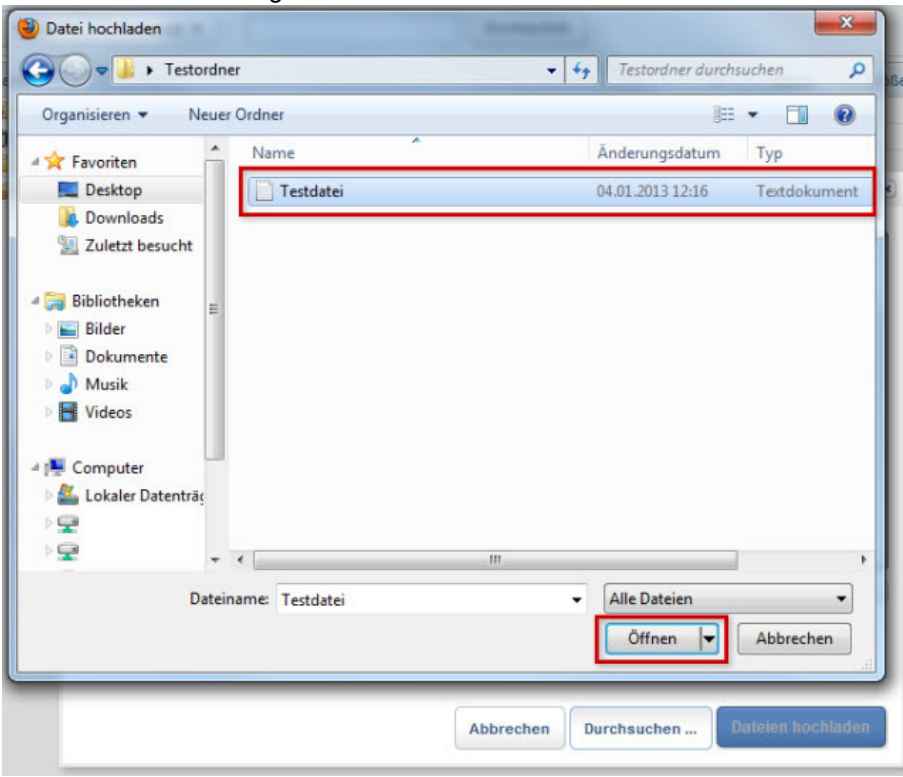

Die Datei(en) werden hochgeladen.

# **Schritt 5**

Beenden Sie das Hochladen und klicken Sie auf rechts oben **Abmelden**.

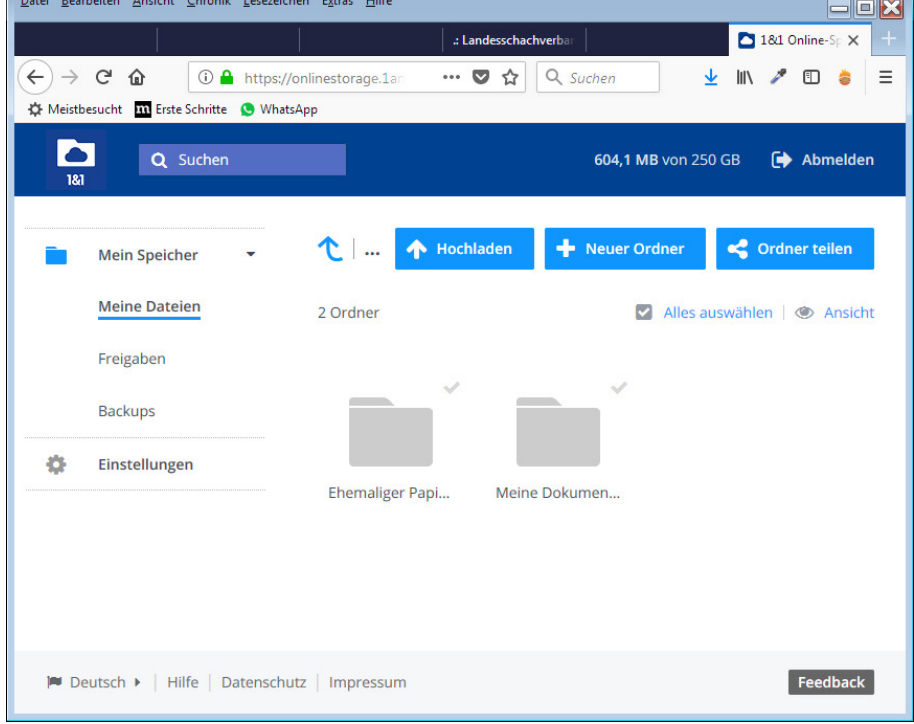

Gerd Zentgraf (Stand: 25.05.2018)